## **データの自動同期を設定します | 閲覧者の登録をします**

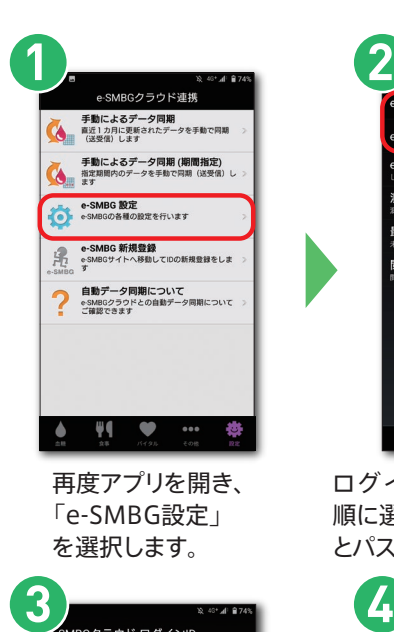

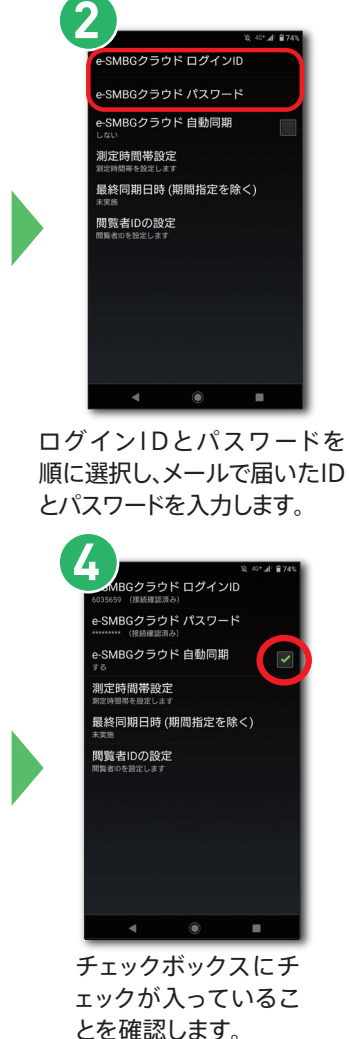

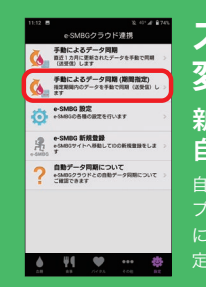

「e-SMBGクラウド自動 同期」のチェックボック スをタップします。

-SMBGクラウド パスワード

-SMBGクラウド 自動同期

最終同期日時 (期間指定を除く)

測定時間帯設定

閲覧者IDの設定

新しいスマートフォンで **スマートフォンの機種 変更時の対応**

自動同期の設定をしてください。

自動同期を設定した場合、1ヶ月前からのデータがア プリに転送されます。1ヶ月以上前のデータをアプリ に保存されたい方は「手動によるデータ同期(期間指 定)」を行ってください。

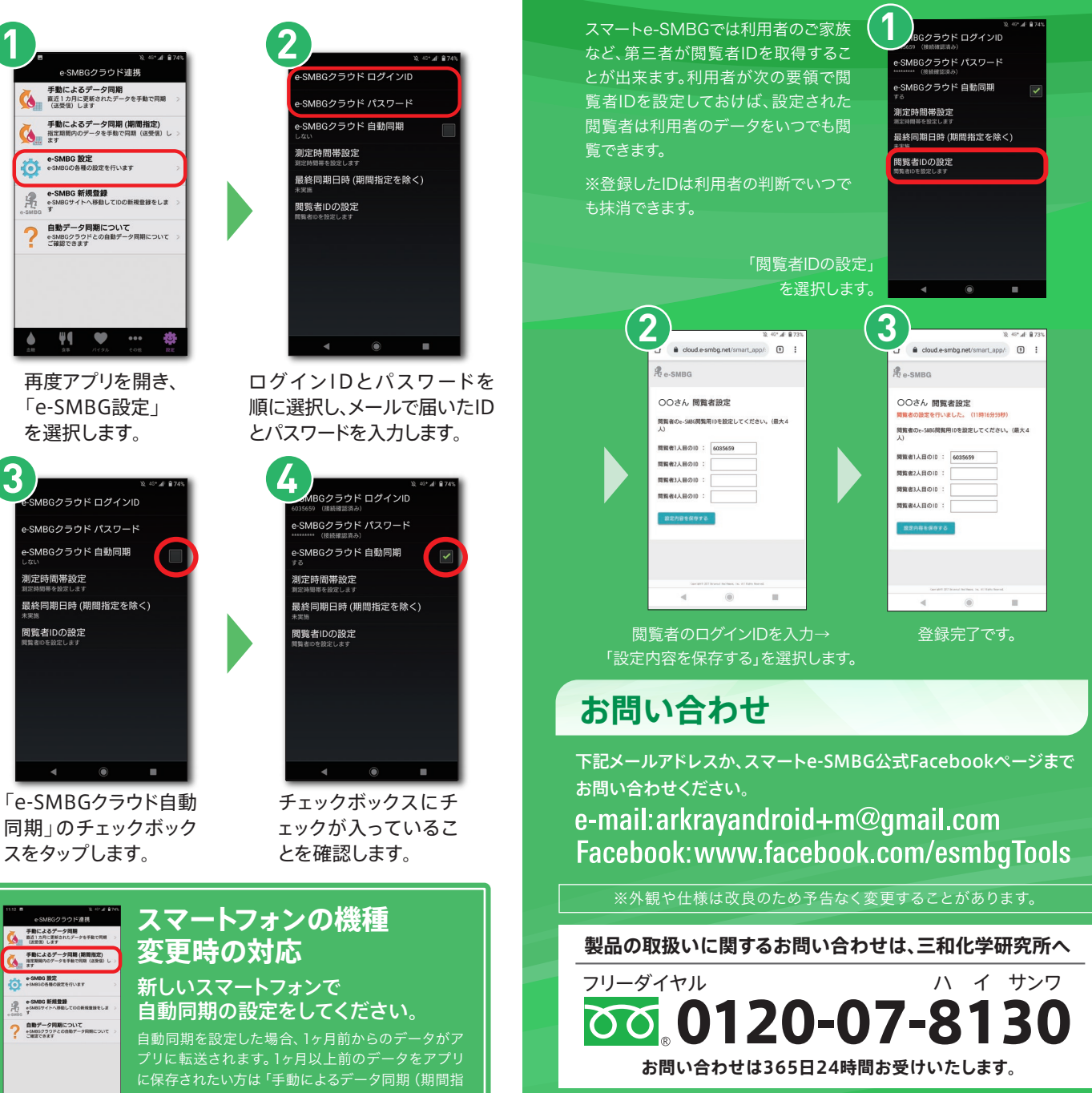

本アプリは無料です。ただし、アプリのダウンロード、バージョンアップ、サービス利用には パケット通信料がかかります。パケット通信料金は携帯電話会社にご相談ください。

[2021.3作成] GLU-003 A01016

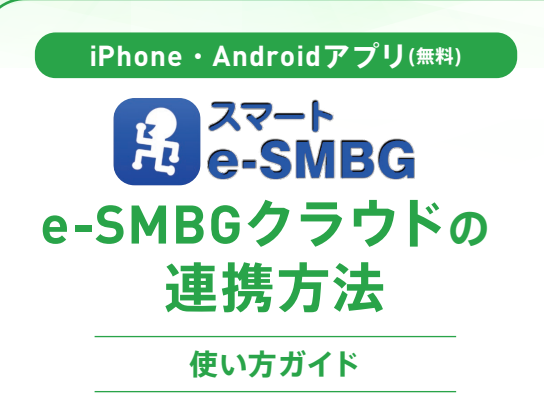

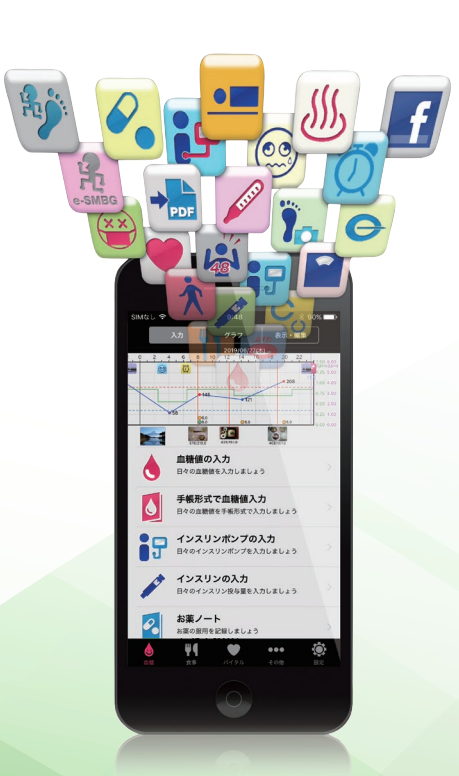

株式会社 三和化学研究所

## **「そっと FRARGのテウド」のIDとパスワードを取得し、ユーザー登録をします**

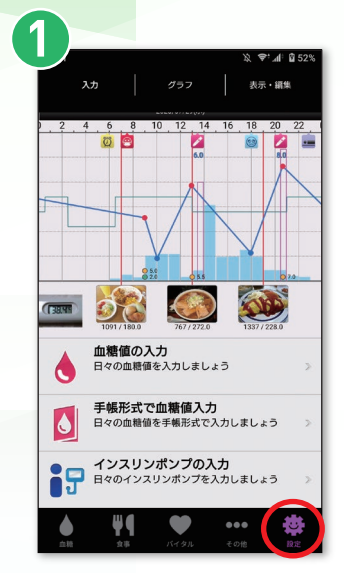

アプリを開き、 設定を選択します。

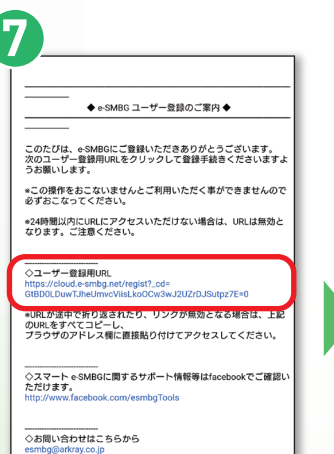

\*このメールに心当たりのない方は他の登録者が誤って登録された<br>可能性があります。<br>お問合せ先にご連絡いただけましたら内容を確認させていただきま

届いたメールからユーザー登録 URLにアクセスします。

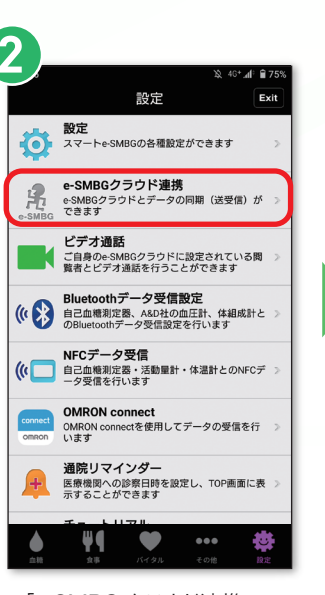

「e-SMBG クラウド連携」→ 「OK」を選択します。

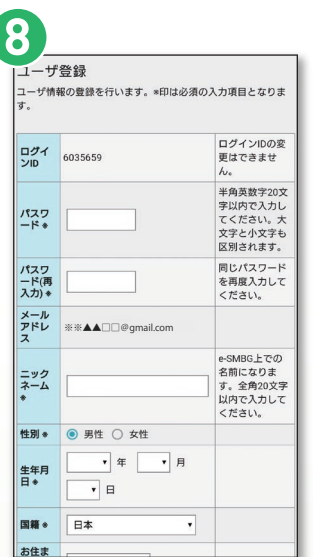

必要事項を入力します。 ※印は必須の入力項目です。

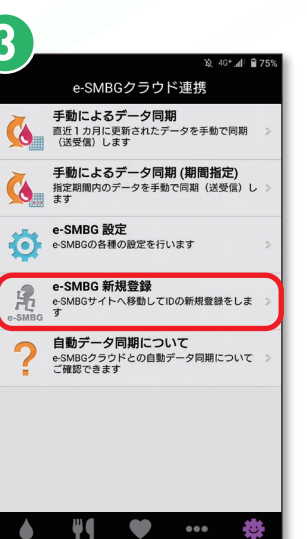

「e-SMBG 新規登録」 を選択します。

 $\mathcal{R}_{e-SMBG}$ 測定時間帯の設定 続いて、測定時間帯の設定を行います。 4 、時 00 、分~ 朝食 **展会** 11 ▼ 時 00 ▼ 分 ~ 16 ▼ 時 00 ▼ 分 ~ 夕食 就塞前 22 ▼ 時 00 ▼ 分 ~ 1 ▼ 時 00 ▼ 分 ~ 夜間

測定時間帯を設定し 「登録内容の確認」 を選択します。

間違いがなければ 「登録する」を選択します。

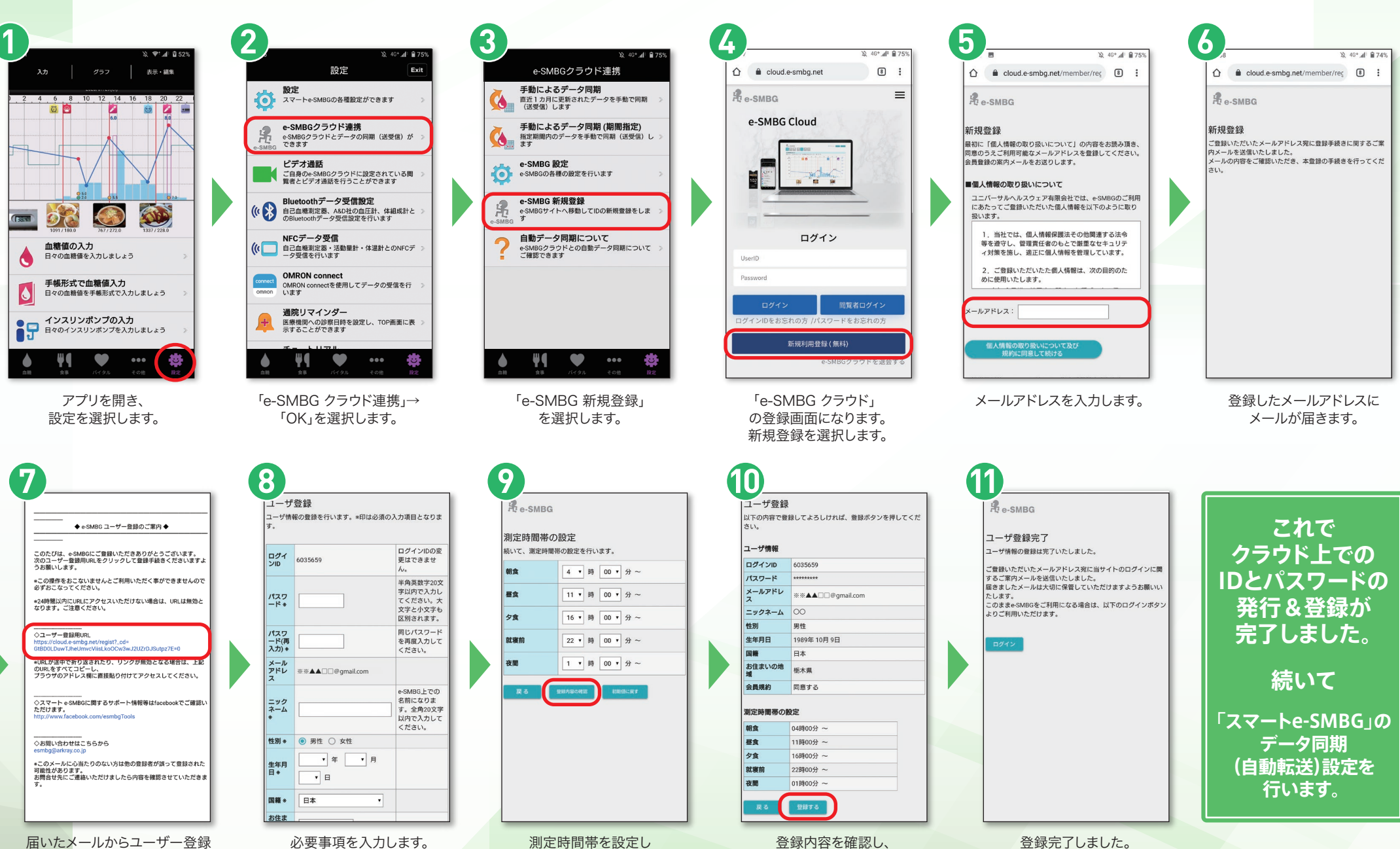

**次はデータの自動同期を設定しましょう**